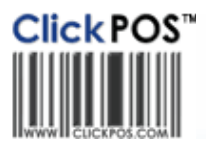

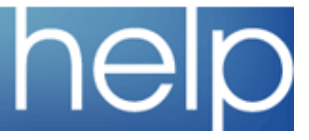

## Install OPOS Driver

This section is dedicated to guiding you through the setup process of OPOS Printer.

## **ADD T-88 to OPOS**

1. If the screen below is not already open go to start > programs > OPOS > SetupPOS ver 2.00

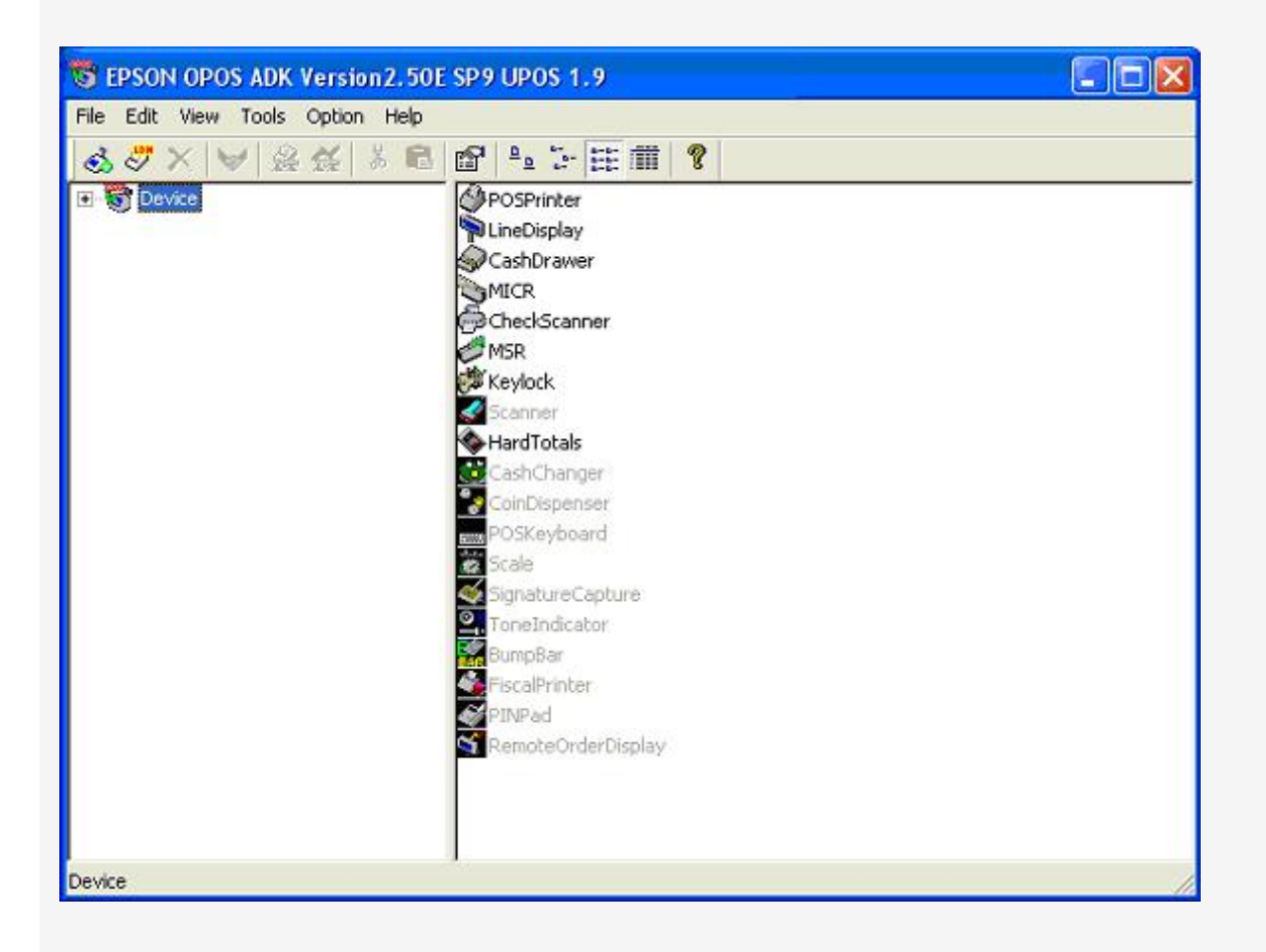

- 2. Right Click POSPrinter
- 3. Click Add New Device

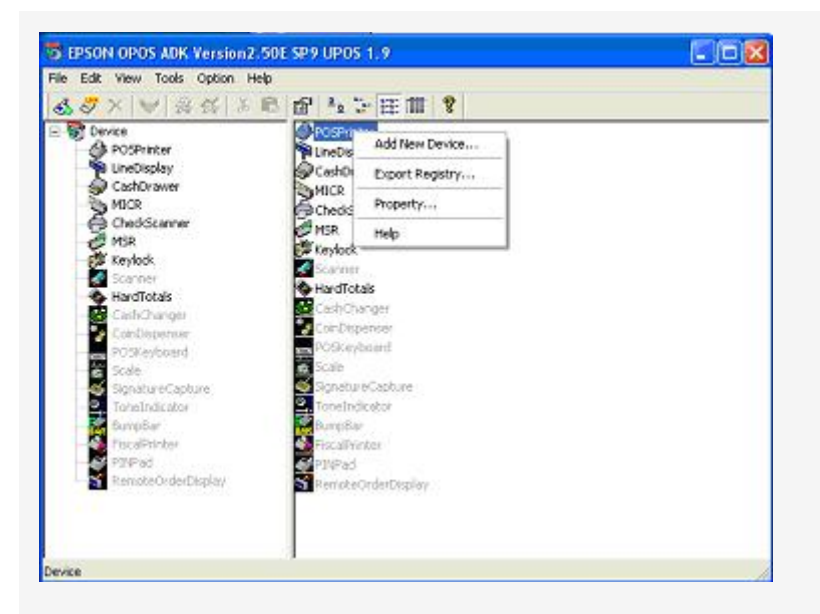

4. Select you device the TM-T88 and version number then select the detailed model. Also add a LDN of **EPSONPOS**

 Please Note **USB** models will end with a **U**  Please Note **COM** models will not have a trailing letter Please Note **LPT** models will end with a **P**

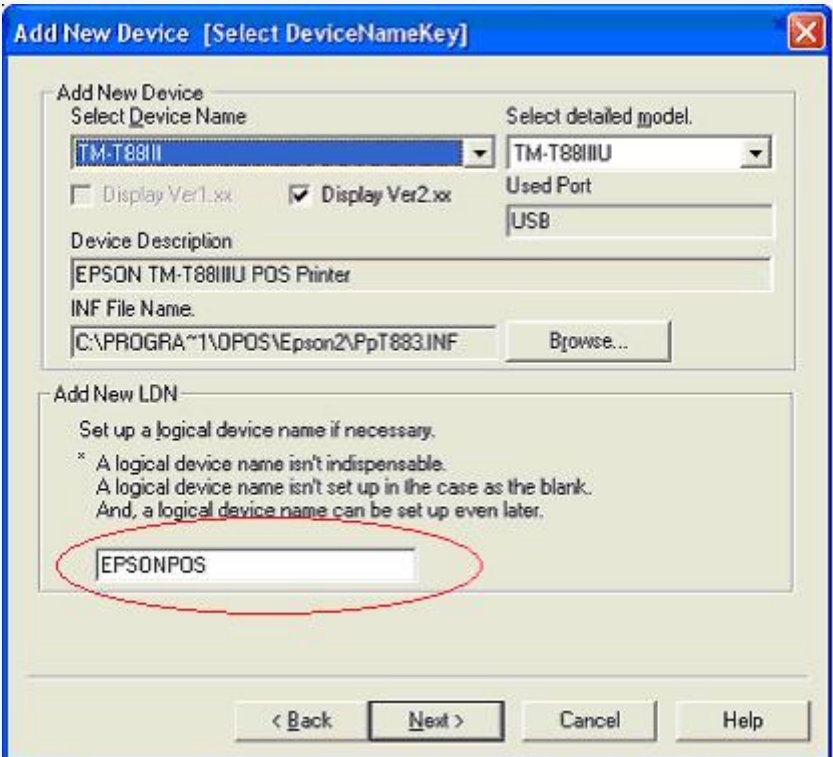

5. Make sure printer is connected and click next

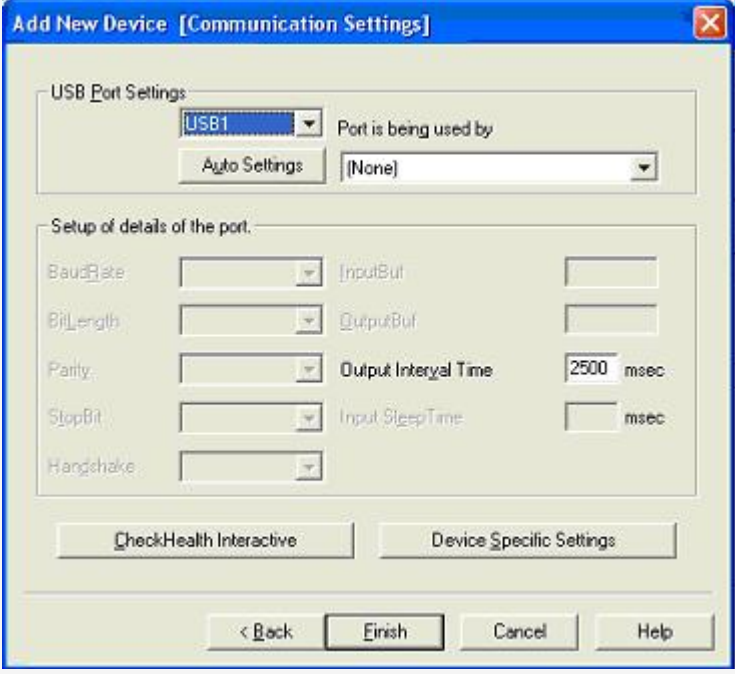

- 6. Click Check Health Interactive then start.
- 7. If you receive an error, click back and check you have the right printer.
- 8. Also check the printer is properly connected
- 9. If you get a test print prompt, click Next